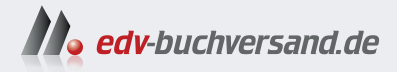

## **Procreate & Procreate Dreams** Funktionen + Werkzeuge + Workshops

**» Hier geht's direkt [zum Buch](https://www.edv-buchversand.de/product/rw-10269/Procreate%20&%20Procreate%20Dreams)**

# DIE LESEPROBE

Diese Leseprobe wird Ihnen von www.edv-buchversand.de zur Verfügung gestellt.

## Kapitel 5 **Aktionen**

*Der kleine Werkzeugschlüssel oben ganz links in der Reihe öffnet dir die Aktionen. Du erhältst einen ganzen Schwung an Möglichkeiten: Die Aktionen helfen dir dabei, dein Bild zu bearbeiten, Dinge hinzuzufügen oder es als Datei bereitzustellen.* 

## **5.1 Hinzufügen**

Über diese Funktion kannst du eine Datei oder ein Foto in dein Dokument einfügen, beispielsweise eine Bildvorlage. So lassen sich Bildmaterialien nutzen, die du vielleicht vorab schon erstellt hast oder die dir als Referenz dienen. Auch Bilder aus anderen Programmen lassen sich auf diese Weise weiterbearbeiten.

#### **Datei und Fotos**

Unter DATEI EINFÜGEN kannst du Bilder, die als JPG oder PNG vorliegen, einfügen. Procreate greift dabei auf alle deine Ordner zurück, das Bild kann sich also direkt auf dem iPad befinden oder auch im Dropbox-, iCloud- oder Google Drive-Ordner.

Gehst du auf FOTO EINFÜGEN, öffnet Procreate deinen Foto-Ordner direkt auf dem iPad, und du kannst in deine Alben navigieren und dort nach dem passenden Bild suchen.

#### **Photoshop-Datei importieren**

Möchtest du eine Photoshop-Datei in Procreate mit all ihren Ebenen und Einstellungen weiterbearbeiten, kannst du auch sie in der App öffnen. Dazu gehst du allerdings zurück in die Galerie und dort oben rechts auf IMPOR-TIEREN. Dann wählst du die PSD-Datei aus dem Ordner aus, und Procreate öffnet sie in einem neuen Dokument. Sie wird also nicht in ein bestehendes Dokument eingefügt.

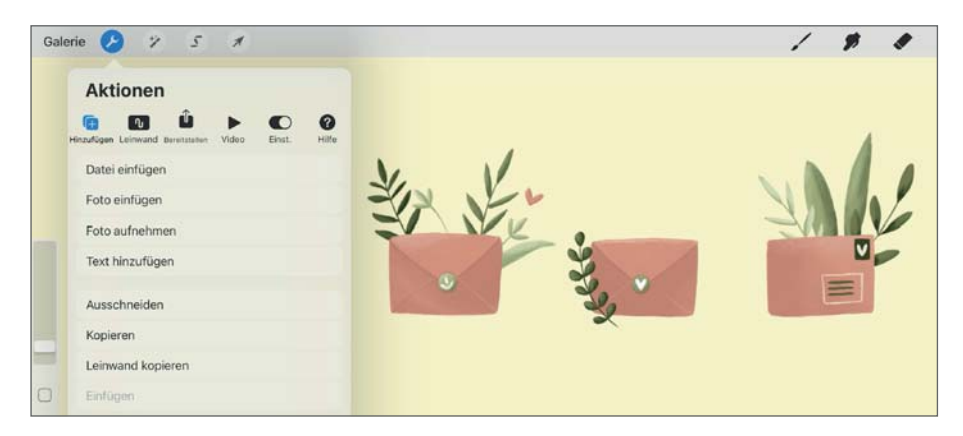

**Abbildung 5.1** *Übersicht über die Möglichkeiten unter dem Punkt HINZUFÜGEN*

Du kannst auch jetzt in diesem Moment über FOTO AUFNEHMEN ein Foto machen und es direkt in dein geöffnetes Dokument einfügen. Oder du möchtest mit Text arbeiten (siehe Kapitel 11) und tippst auf TEXT HINZUFÜGEN.

#### **Privates Foto, private Datei**

Es lassen sich auch Dinge als privat markieren, dann wird diese Datei oder dieses Foto nicht mit im Zeitraffer-Video erfasst (siehe Abschnitt 5.4). Dafür gehst du auf AKTIONEN • HINZUFÜGEN und wischst auf FOTO EINFÜGEN nach links, dann kannst du ein privates Foto einfügen. Das geht ebenso bei DATEI EINFÜGEN und FOTO AUFNEHMEN. In der Ebenen-Palette wird diese Ebene als privat markiert. Das solltest du nutzen, wenn du ein Foto als Referenz brauchst, diese aber nicht im Video zu sehen sein soll. Oder wenn du eine andere Zeichnung öffnen willst, um von dort die Farben für dein neues Bild zu übernehmen.

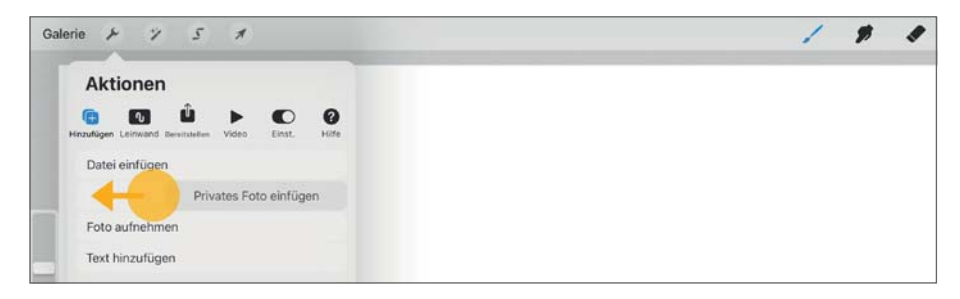

**Abbildung 5.2** *Ein privates Foto kannst du einfügen, wenn du auf dem Reiter* FOTO EIN-FÜGEN *nach links wischst.*

#### **Ausschneiden, kopieren, einfügen**

Außerdem hast du unter HINZUFÜGEN die Möglichkeit, deine aktuell ausgewählte Ebene oder Teile davon auszuschneiden oder zu kopieren. So kannst du zum Beispiel eine Ebene in ein anderes Dokument einfügen. Wählst du dabei AUSSCHNEIDEN, wird der Bildinhalt aus dem Ursprungsdokument entfernt und neu eingefügt. Gehst du auf KOPIEREN, wird ein Duplikat erzeugt.

Hast du vorab eine Auswahl getroffen, also nur einen bestimmten Bildbereich markiert, wird nur dieser kopiert oder ausgeschnitten (siehe dazu Kapitel 7, »Auswählen und Transformieren«). Auch die gesamte Leinwand lässt sich kopieren. Dann nimmt Procreate alles, was gerade sichtbar ist, und fügt es auf einer neuen Ebene wieder ein. Auf diesem Wege lassen sich also auch kopierte Bilder oder Ebenen aus einem anderen Dokument in dein aktuelles einfügen. Geh dafür in die Galerie und wechsle zwischen deinen Leinwänden.

#### **5.2 Leinwand**

Der zweite Punkt unter den AKTIONEN heißt LEINWAND. Diese Funktionen be ziehen sich also alle auf deine Arbeitsfläche.

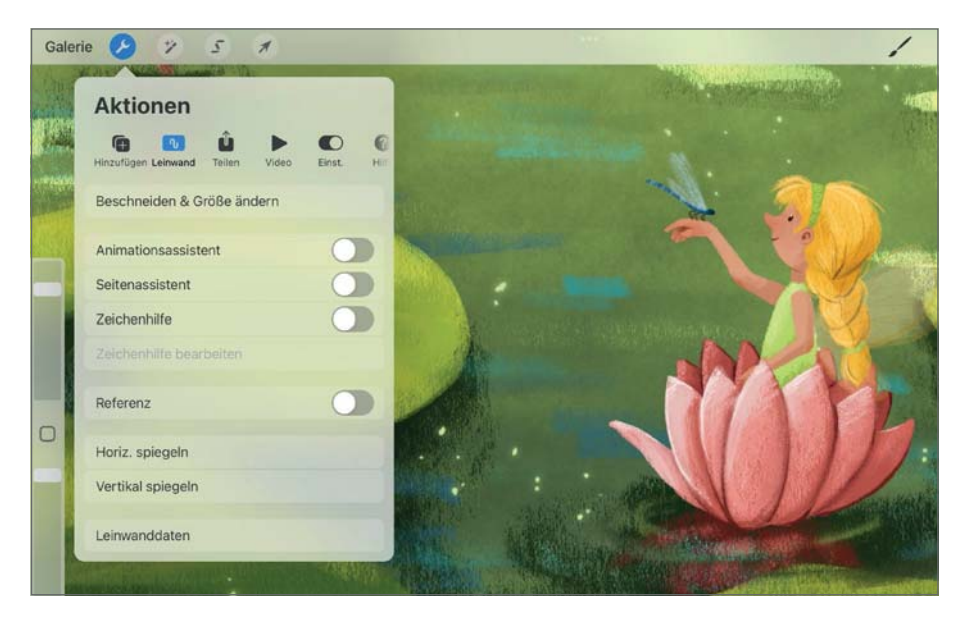

**Abbildung 5.3** *Übersicht über den Punkt* LEINWAND

#### **Beschneiden und Größe ändern**

Hier wird die Leinwandgröße verändert, falls du das bestehende Format anpassen möchtest. Im sich öffnenden Fenster kannst du die Leinwandgröße zunächst freihand ändern, indem du einfach an den seitlichen Anfassern ziehst und so die Leinwand größer oder kleiner machst. Oben werden dir direkt die zur Verfügung stehenden Ebenen mit angezeigt.

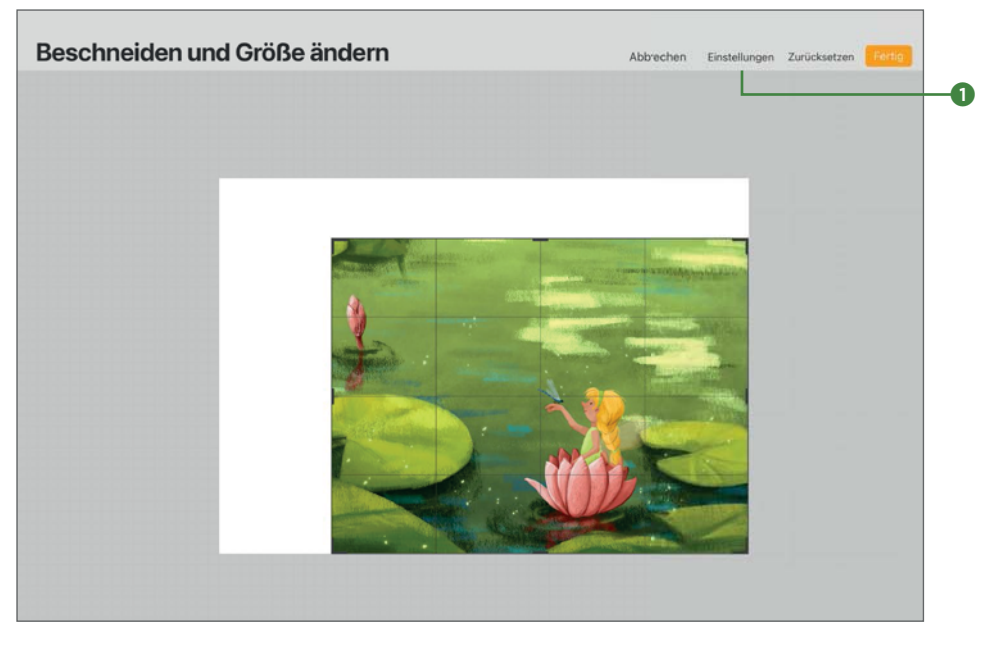

**Abbildung 5.4** *Die Bildgröße kann freihand verändert werden, indem du sie größer oder kleiner ziehst.*

Gehst du auf EINSTELLUNGEN **1**, kannst du genaue Werte eintragen. Dabei ist zu unterscheiden, ob du in das Feld für Breite (links) und Höhe (rechts) einfach neue Zahlen eingibst und so die Leinwand beschneidest oder vergrößerst oder ob du vorher auf das kleine Kettensymbol dazwischen 2 (Abbildung 5.5) getippt hast. Ist das nämlich aktiviert, veränderst du die Leinwand proportional, das Seitenverhältnis bleibt also bestehen. Die Eingabefelder werden jetzt blau unterlegt. Gibst du eine neue Breite ein, ändert sich die Höhe proportional automatisch mit.

Auch die dpi-Zahl lässt sich verändern, dafür steht dir ein eigenes Eingabefeld zur Verfügung. Mehr zu dpi findest du in Abschnitt 3.1.

Tippst du vor einer Änderung auf LEINWAND NEU BERECHNEN 3, werden die Inhalte nicht weggeschnitten, sondern an das neue Format angepasst. Schneidest du nämlich Teile vom Bild ab (sind sie also in der Vorschau hier im Fenster nicht mehr zu sehen), sind sie auch wirklich weg, wenn du auf FERTIG tippst.

Diese Funktion kannst du allerdings nicht nutzen, wenn du die Leinwand freihand veränderst.

#### **Elemente werden abgeschnitten**

Das ist übrigens immer in Procreate so: Schiebst du ein Element über den Rand deiner Leinwand hinaus, wird es an der Kante abgeschnitten. Pass also auf, dass dir dabei keine Bildteile verloren gehen. Du kannst sie zwar mit RÜCKGÄNGIG wieder hervorholen, musst aber gegebenenfalls sehr viele Schritte zurückgehen, damit alles wieder vollständig ist, und verlierst so deine ganze Arbeit. Das ist, wie ich finde, eine der ganz großen Schwachstellen der App.

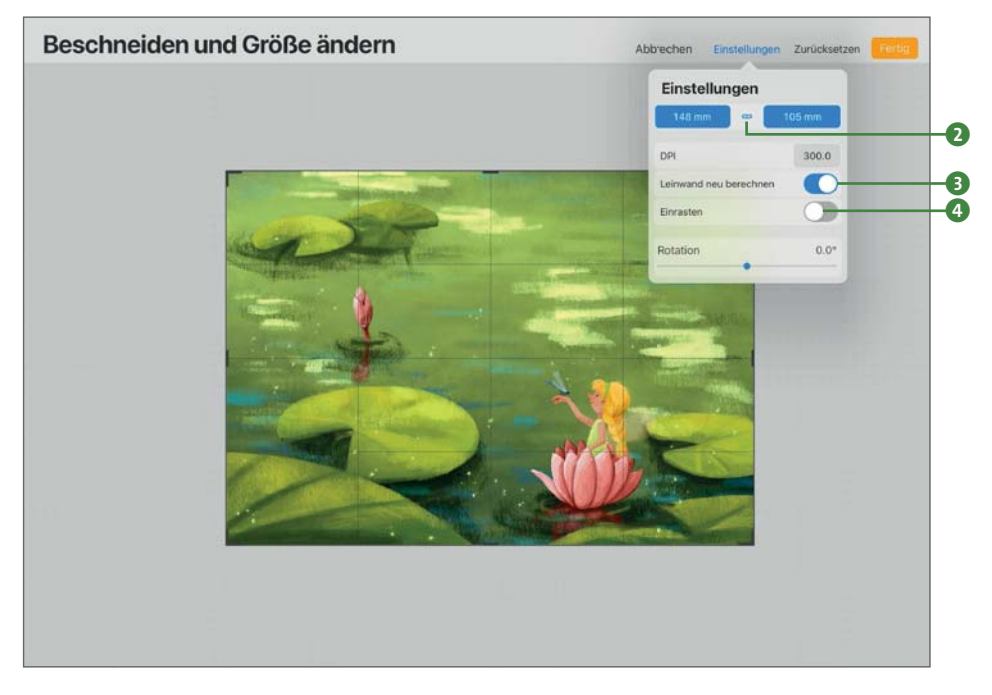

**Abbildung 5.5** *Der Leinwandinhalt wird neu berechnet und die Proportionen erhalten, wenn du jetzt oben neue Zahlenwerte eingibst.*

Wählst du die Funktion EINRASTEN 4, dann orientiert sich das Format an horizontalen und vertikalen Hilfslinien, wenn du es händisch veränderst. Das kann dir helfen, die Proportion zu erhalten. Du hast außerdem noch die Möglichkeit, die gesamte Leinwand rotieren zu lassen, zum Beispiel, wenn du die Ausrichtung deiner Illustration leicht verändern möchtest.

#### **Animationsassistent**

Wenn du etwas animieren, sprich bewegen lassen möchtest, musst du hier den Animationsassistent anschalten. Mehr zur Animation mit Procreate erfährst du in Kapitel 14.

#### **Seitenassistent**

Nun folgt der Assistent für die Seiten. In Abschnitt 9.4 liest du mehr zum Thema Seiten und wie du mit ihnen arbeiten kannst.

#### **Zeichenhilfe**

Genauso kannst du unter LEINWAND auch die ZEICHENHILFE aktivieren oder wieder ausschalten und sie bearbeiten, siehe hierzu auch Abschnitt 12.1.

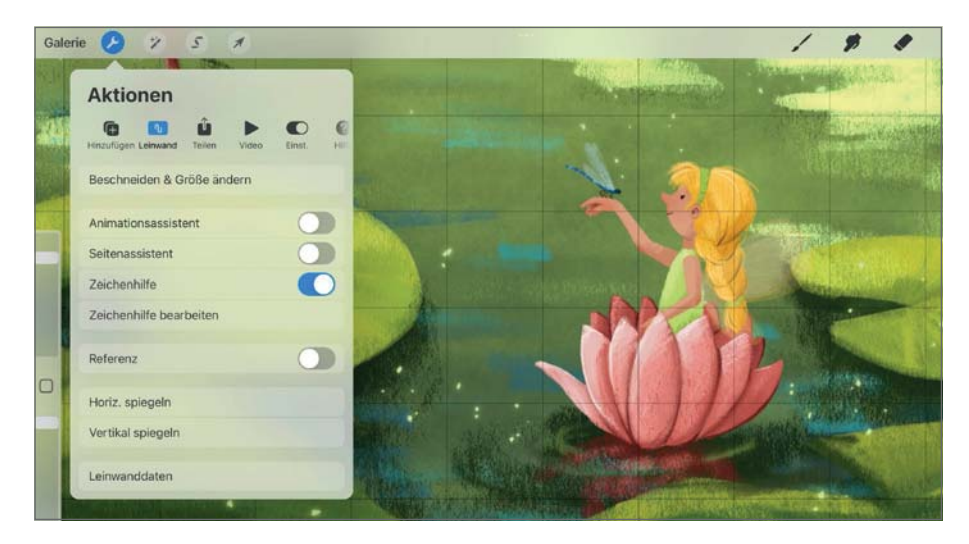

**Abbildung 5.6** *Die Zeichenhilfe bietet verschiedene Raster, die sich über das Bild legen.*

#### **Referenz**

Schaltest du die REFERENZ an, erscheint ein kleines freischwebendes Fenster auf der Leinwand. Dort wird dir mit der Einstellung LEINWAND <sup>1</sup> immer deine komplette Leinwand angezeigt, so behältst du den Überblick über das, was du gerade machst. Das kann interessant sein, wenn du beim Arbeiten sehr weit ins Bild hereinzoomst, über die Referenz aber immer noch das komplette Motiv im Blick hast.

#### **Der Blick für das Wesentliche**

Da dir dein Motiv hier sehr klein angezeigt wird, kannst du auch schnell erkennen, ob die Bildgestaltung optisch funktioniert, du irgendwo Schwächen in der Aufteilung hast oder dir Kontraste zu schwach geraten sind. Das Bild im Kleinen zu betrachten, schärft den Blick fürs Wesentliche.

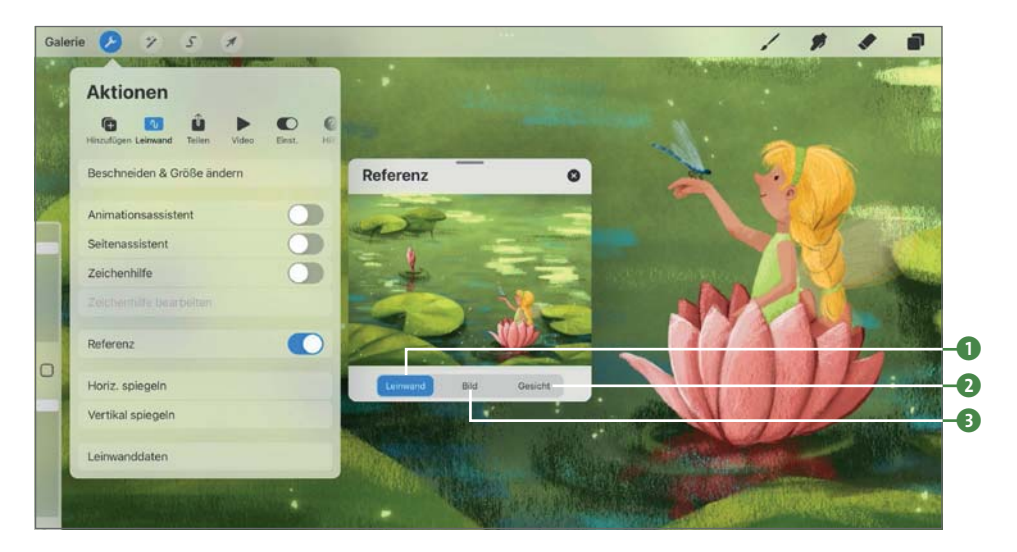

**Abbildung 5.7** *Lass dir eine Referenz anzeigen, zum Beispiel von der aktuellen Leinwand.*

Tippst du auf BILD 3, darfst du eine Referenz aus deinem Foto-Ordner importieren. Hier macht das Wort »Referenz« dann wirklich Sinn, so kannst du deine Bild- oder Fotovorlage immer sichtbar haben, ohne sie direkt auf deiner Leinwand zu platzieren. Du kannst das Fenster mit deiner Referenz verschieben, so dass es dich beim Arbeiten nicht stört, und zwischen Leinwand und Fenster wechseln, ohne dass deine Referenz verschwindet.

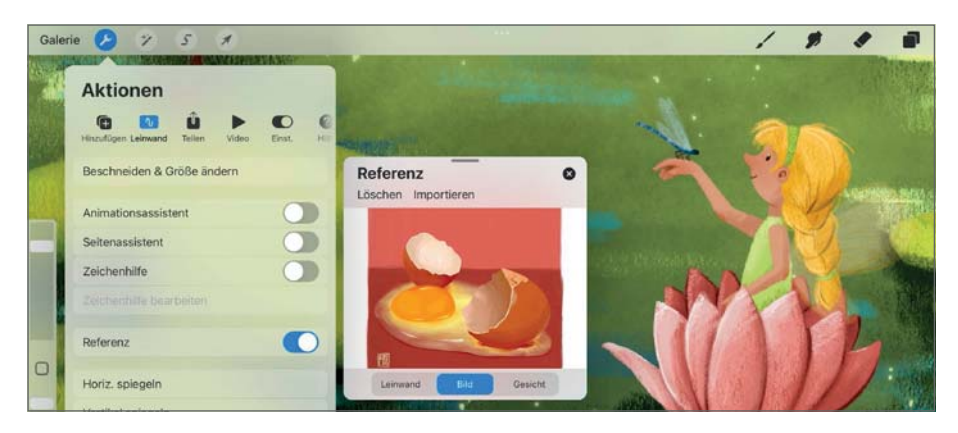

**Abbildung 5.8** *Auch Vorlagen lassen sich als Referenz anzeigen.*

Noch ein großartiges Feature: Es ist möglich, mit der Pipette Farben aus dem Referenzbild zu entnehmen und für deine aktuelle Zeichnung zu nutzen. Die Pipette löst du beispielsweise mit einem längeren Tippen auf die Leinwand aus.

Ein dritter Punkt unter REFERENZ ist, zumindest bei neuen iPads, die Funktion GESICHT <sup>2</sup>. Dort wird über die integrierte iPad-Kamera das Bild der Leinwand auf dein Gesicht projiziert. So kannst du zum Beispiel Motive für Masken oder Kinderschminken entwerfen oder das nächste Halloween-Kostüm planen.

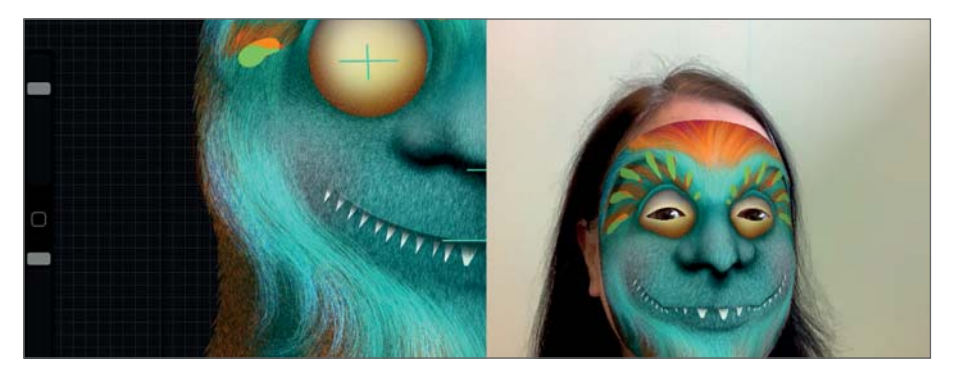

**Abbildung 5.9** *Die Zeichnung wird auf dein Gesicht projiziert. (© Csilla Bandi)*

#### **Leinwand spiegeln**

Die Leinwand lässt sich außerdem vertikal und horizontal spiegeln. Dabei wird die komplette Leinwand gespiegelt, nicht nur ein Teil.

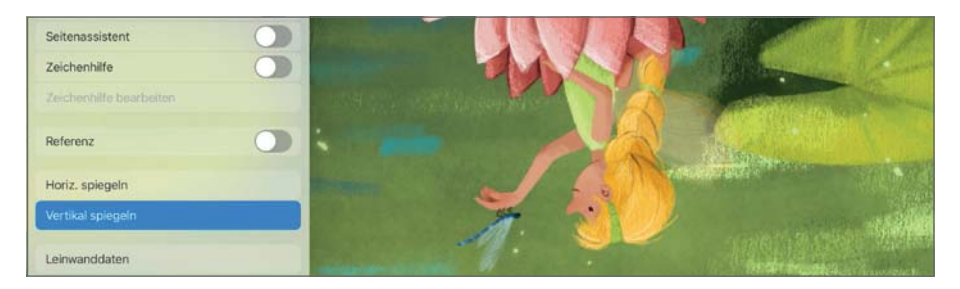

**Abbildung 5.10** *Die Leinwand wurde horizontal gespiegelt.*

#### **Leinwanddaten**

Unter LEINWANDDATEN lässt du Dir alle Informationen zur Leinwand anzeigen. Das ist interessant, wenn du wissen möchtest, wie viele Ebenen du schon verwendet hast, wie lange du schon an diesem Bild arbeitest oder wenn du die Maße des Dokuments nachschauen möchtest. Du kannst auch einen Bildautor hinzufügen, siehst das Farbprofil, Erstellungsdatum und mehr.

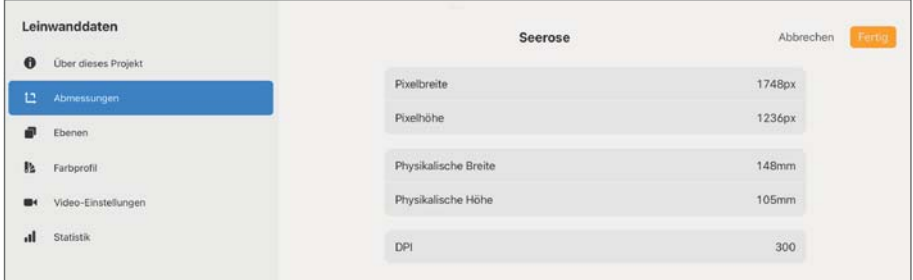

**Abbildung 5.11** *Unter* LEINWANDDATEN *findest du eine Übersicht aller Einstellungen.*

| Leinwanddaten<br>1 29 3 3 3 4 4 5 4 5 4 5 4 5 4 5 4 5<br>$\ddot{\mathbf{0}}$<br>Über dieses Projekt | Seerose<br><u> La Vicencia de la </u>                   | Abbrechen<br>Fertig                        |
|----------------------------------------------------------------------------------------------------|---------------------------------------------------------|--------------------------------------------|
|                                                                                                    | <b>CONTRACTOR CONTRACTOR</b><br>Erstellte Pinselstriche | <b><i><u>Participation</u></i></b><br>3802 |
| Abmessungen<br>u                                                                                    |                                                         |                                            |
| <b>CONTRACTOR</b>                                                                                   | Zeitmessung                                             | 4h 19min                                   |
| Ebenen                                                                                              |                                                         |                                            |
| Is.<br>Farbprofil                                                                                   | Dateigröße gesamt                                       | 102,05 MB                                  |
|                                                                                                    |                                                         |                                            |
| Video-Einstellungen<br>œ.                                                                           |                                                         |                                            |
| al<br>Statistik                                                                                     |                                                         |                                            |

**Abbildung 5.12** *Hier siehst du die Statistik über dein erstelltes Werk.*

## **5.3 Teilen**

Wenn du deine Leinwand exportieren, also teilen bzw. bereitstellen möchtest, kannst du dafür unter AKTIONEN • TEILEN zwischen unterschiedlichen Dateiformaten wählen. Nach einem Tipp auf ein Format wirst du gefragt, wohin du die Daten speichern möchtest, wählst deinen Speicherort aus und hast schon dein Motiv zum Beispiel in der Cloud gespeichert. Nun kannst du von anderen Geräten darauf zugreifen. Beim Export werden dir auch andere Apps vorgeschlagen, die du auf dem iPad hast und die mit dem jeweiligen Dateiformat weiterarbeiten können. So kannst du die Daten auch zwischen zwei Apps austauschen.

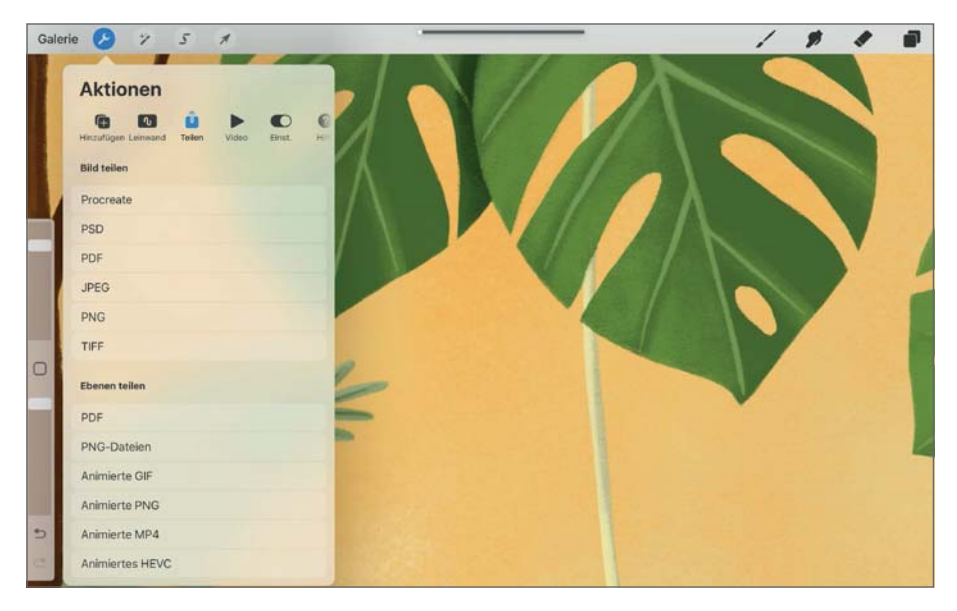

**Abbildung 5.13** *Übersicht über den Punkt* TEILEN

Bei einem Tippen auf ein Format unter BILD TEILEN wird immer die gesamte Datei exportiert. PROCREATE ist das Procreate-eigene Format, andere Programme können diese Daten nicht öffnen. Die zweite Möglichkeit ist, nur Ebenen zu teilen, das passiert im unteren Bereich. Wähle hier zum Beispiel PDF, dann werden alle sichtbaren Ebenen als einzelne PDF-Seiten exportiert. PNG ermöglicht es dir, einen transparenten Hintergrund abzuspeichern.

Hast du eine kleine Animation erstellt, stehen hier diverse Dateiformate zur Verfügung. Du kannst wählen zwischen ANIMIERTE GIF, ANIMIERTE PNG oder ANIMIERTE MP4 (ein Format für Videos), außerdem ANIMIERTE HEVC, das ist ein Videoformat unter Windows. Mehr zum Export als Animation in Abschnitt 14.3.

#### **Photoshop**

Auch das ist möglich: Speichere deine Datei als PSD ab und arbeite dann damit in Adobe Photoshop mit allen Ebenen und Einstellungen weiter.

## **5.4 Video**

Hier schaltest du die Videoaufnahme für dein Zeitraffer-Video ein und wieder aus. Standardmäßig ist sie aktiv, jeder Strich wird also direkt aufgezeichnet und im Video dokumentiert. Du kannst dir das bisherige Video auch anzeigen lassen oder es exportieren.

Läuft die Zeitraffer-Aufnahme und du schaltest sie aus, fragt Procreate dich, ob du das Video löschen möchtest. Gehst du dann auf LEEREN, ist alles weg. Bei NICHT LÖSCHEN pausiert die Aufnahmefunktion nur, es lässt sich zum Beispiel eine neue Skizze anlegen und du nimmst erst wieder auf, wenn du mit deiner Skizze zufrieden bist.

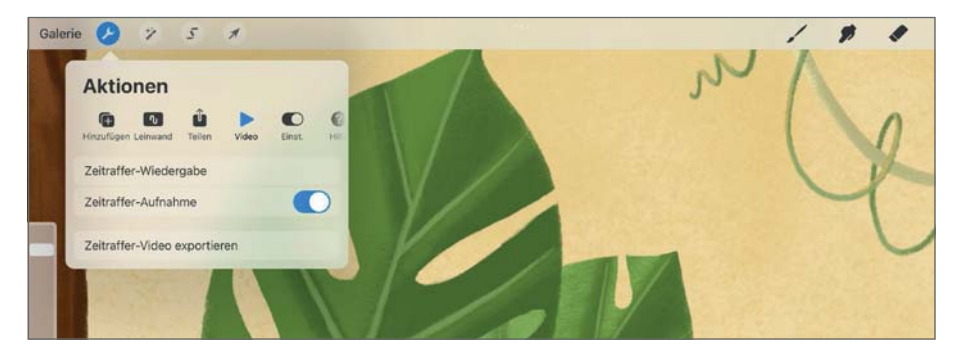

**Abbildung 5.14** *Übersicht über den Punkt* VIDEO

Bedenke immer, dass diese Aufnahmefunktion, vor allem wenn die Daten hochauflösend aufgenommen werden, viel Speicherplatz und Arbeitsspeicher braucht. Aber es ist oft sehr interessant, später einmal den Arbeitsprozess im Zeitraffer nachzuverfolgen.

## **5.5 Einstellungen**

Die Einstellungen beziehen sich auf die grundsätzlichen Voreinstellungen von Procreate. Hier definierst du unter anderem, ob du eine helle oder dunkle Benutzeroberfläche bevorzugst und ob du die seitliche Leiste mit der rechten oder linken Hand bedienen möchtest. Wählst du BEDIENUNG MIT RECHTER HAND an, befindet sich deine Seitenleiste rechts. Es ist möglich, mit einem anderen Stift als dem Apple Pencil zu arbeiten (obwohl ich den ganz klar empfehle, da nur er druck- und neigungssensitiv arbeitet), hier kannst du ihn verbinden. Schauen wir uns erst einmal die wichtigsten Einstellungen an.

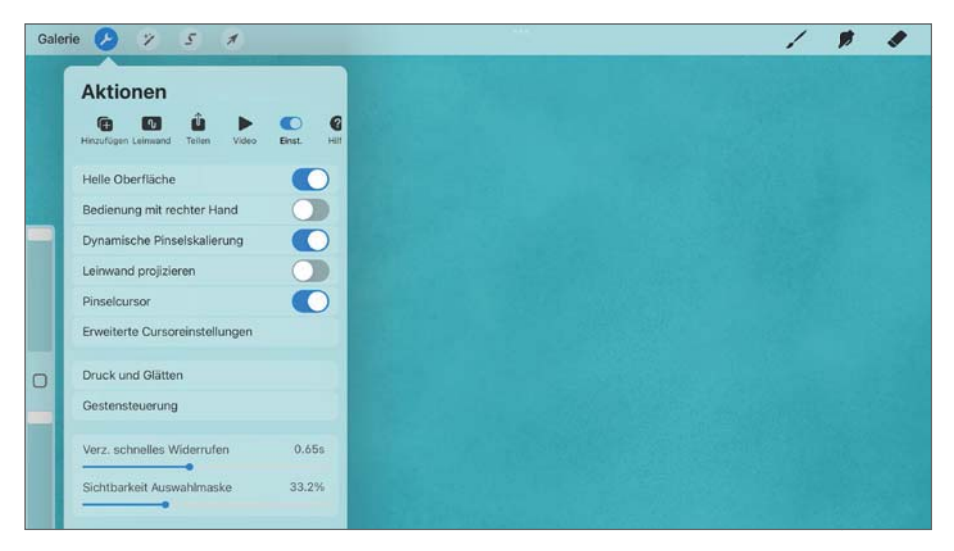

**Abbildung 5.15** *Die Einstellungen in der Übersicht*

#### **Pinseleinstellungen: Pinselcursor und Dynamische Pinselskalierung**

Unter EINSTELLUNGEN kannst du dir beim Zeichnen den Pinselcursor, also die Pinselspitze, anzeigen lassen. Arbeitest du mit einem runden Pinsel, siehst du einen zarten Kreis beim Malen, ist dein Pinsel anders geformt, wird diese Form dargestellt. Das kann hilfreich sein, wenn deine Pinselspitze deutlich größer ist als deine Stiftspitze, so kannst du genau die Abmessungen sehen und beurteilen, wo deine Strichbreite anfängt und endet. Je nach Einstellung dreht sich deine Stiftspitze auch je nach Stifthaltung, auch das wird dir dann direkt unter dem Stift auf der Leinwand angezeigt.

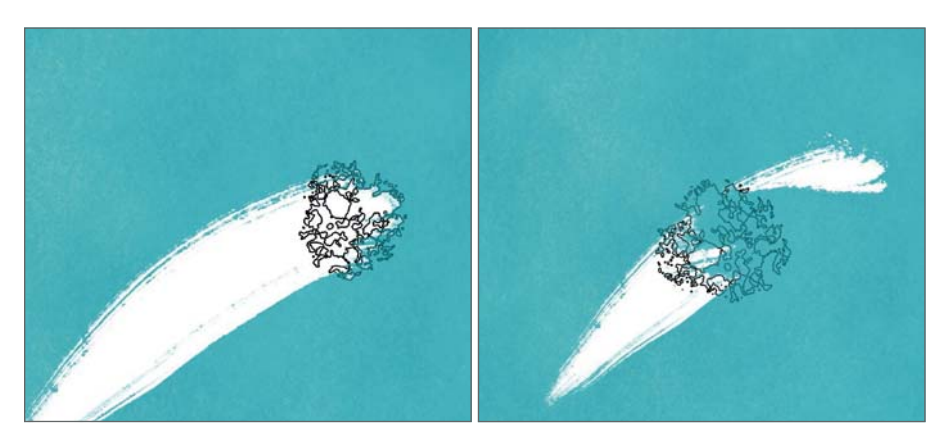

**Abbildung 5.16** *Aktiviere den Pinselcursor, dann siehst du die Form deines Pinsels beim Arbeiten (links). Das funktioniert auf beim Radiergummi (rechts).*

Unter ERWEITERTE CURSOREINSTELLUNGEN kannst du festlegen, ob dir der Cursor beim Schweben, beim Zeichnen oder in beiden Fällen angezeigt werden soll. Außerdem definierst du, ob die Pinselform mit hohem Kontrast (in Schwarz wie in der Abbildung 5.16) angezeigt wird, in der jeweils ausgewählten Farbe oder ob du für jeden Pinsel gesonderte Einstellungen vornehmen möchtest. Diese nimmst du dann im Pinselstudio des entsprechenden Pinsels vor (siehe Abschnitt 8.2 unter »Apple Pencil«).

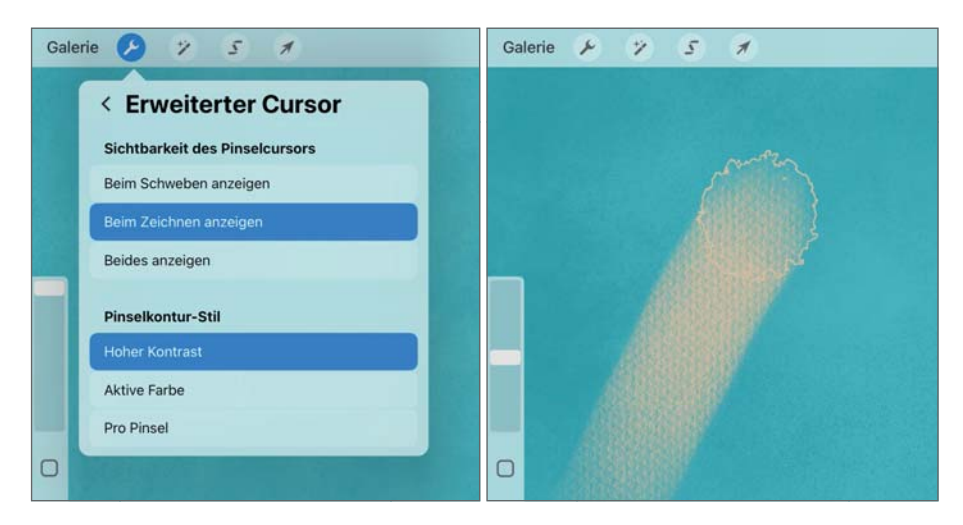

**Abbildung 5.17** *Stelle ein, wie und wann du den Cursor sehen möchtest (links). Bei* AKTIVE FARBE *siehst du ihn dann in der ausgewählten Farbe, er fällt nicht so sehr auf wie in Schwarz (rechts).*

Mit dem Regler DYNAMISCHE PINSELSKALIERUNG stellst du ein, ob sich deine Pinselgröße automatisch anpasst, wenn du in deine Leinwand hinein- oder herauszoomst. Standardmäßig ist der Regler aktiviert. Deaktivierst du den Regler, wirst du merken, dass sich deine Pinselgröße ändert, wenn du zum Beispiel weit ins Bild hineingezoomt hast. Der Strich erscheint dünner/kleiner, obwohl du an den Stift-Einstellungen nichts verändert hast. Möchtest du das nicht, lasse den Regler aktiviert.

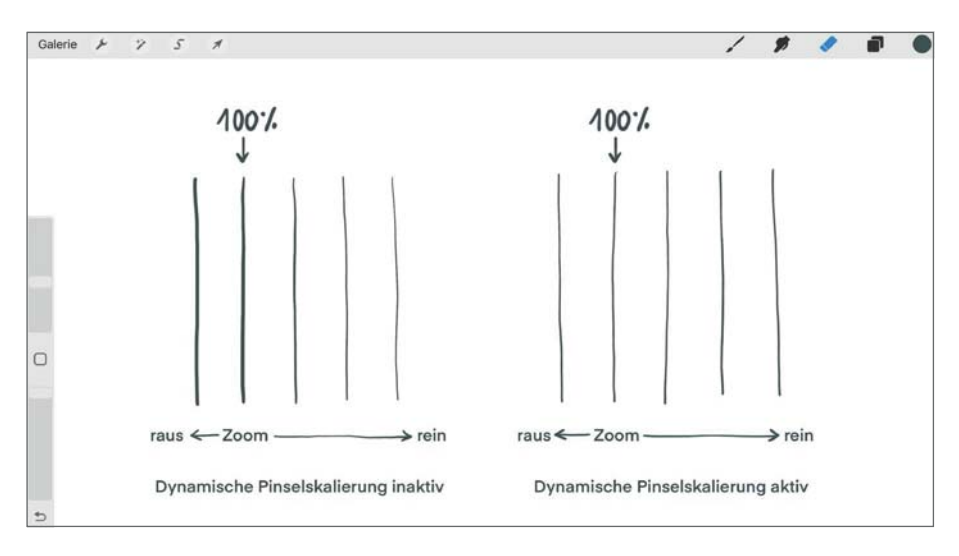

**Abbildung 5.18** 6B STIFT *mit 40% Größe, links ist die dynamische Pinselskalierung inaktiv, rechts aktiviert. Man sieht links: Je weiter hereingezoomt wurde, desto dünner der Strich.*

#### **Druck & Glätten**

Unter diesem Punkt kannst du global für die gesamte App einstellen, wie sich dein Apple Pencil verhalten soll. Die hier vorgenommenen Einstellungen gelten also nicht nur für einen Pinsel, sondern für alle.

Die ersten Einstellungen verbessern die Barrierefreiheit von Procreate. STABILI-SIERUNG hilft dabei, einen Strich glatter, weniger »wackelig« zu zeichnen. Wenn du den Regler hier erhöhst, merkst du sofort einen Unterschied in der Linie: Sie wird geglättet, Kurven werden runder und gleichmäßiger. Möchtest du noch feinere Einstellungen vornehmen, hilft dir der Regler BEWEGUNGSFILTERUNG, ein leichtes Zittern der Hand auszugleichen, indem die Linie stabilisiert und kleine Ungenauigkeiten korrigiert werden, und zwar unabhängig von der Geschwindigkeit, mit der du den Strich ziehst. Erscheint dir deine Linie nun jedoch zu glatt, kannst du mit AUSDRUCK BEWEGUNGSFILTERUNG wieder etwas mehr Natürlichkeit zurückgewinnen.

SPITZE ANSCHLIESSEN bedeutet, dass der Strich dort beginnt, wo du deinen Stift auf die Leinwand aufsetzt. Hast du allerdings eine zittrige Hand, kann es helfen, hier den Regler auszuschalten. Dann ermittelt Procreate anhand mehrerer Faktoren einen Durchschnittswert für den Startpunkt des Strichs, was ein Zittern ausgleichen kann. Beachte: Du musst zunächst den Regler BEWEGUNGSFILTE-RUNG nutzen, damit du die Einstellungen der Spitze ändern kannst.

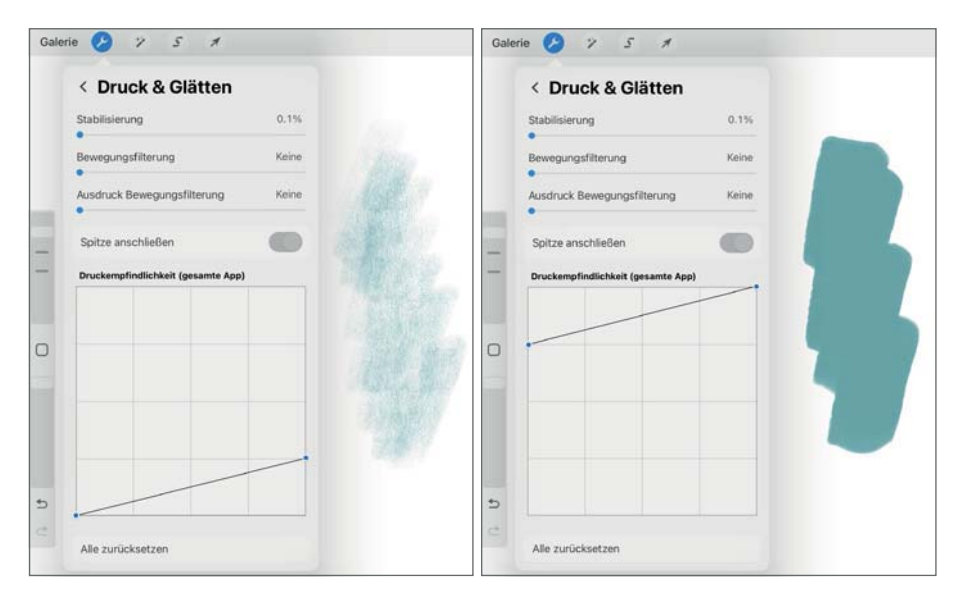

**Abbildung 5.19** *Links wurde die Druckkurve deutlich verringert. Der Strich mit erhöhter Druckkurve wird viel deckender, dicker.* 

Ein wichtiger Punkt im Menü DRUCK UND GLÄTTEN ist DRUCKEMPFINDLICHKEIT. Hierüber lässt sich die Druckkurve des Apple Pencils bearbeiten, das heißt, du stellst ein, wie druckempfindlich dein Stift reagieren soll. Standardmäßig ist sie gerade und diagonal eingestellt. Du kannst die Anfasser der Kurve verändern und bis zu sechs weitere Punkte hinzufügen, sie gerade verschieben oder eine Kurve erzeugen. Die zusätzlichen Anfasser löschst du durch erneutes Antippen wieder.

Die vertikale Achse der Druckkurve legt dabei fest, wie die Stiftausgabe ist. 100 % bedeutet, der Stift erzeugt das Maximum an möglicher Dicke und Deckkraft. Ist die Kurve sehr niedrig, wird der Strich entsprechend dünn und fast transparent. Die horizontale Achse des Diagramms bestimmt, auf wie viel Druck der Stift reagiert, also schon bei leichtem Druck oder erst bei stärkerem.

Für jeden Pinsel haben diese Einstellungen andere Auswirkungen. Hier kommt es auch auf dein persönliches Gefühl an, welche Einstellung dir zusagt und wie fest oder leicht du generell mit dem Stift auf den Bildschirm drückst. Probiere hier einige Einstellungen aus und taste dich langsam an deinen Favoriten heran. Die Standardeinstellungen sind aber immer ein guter Ausgangspunkt.

#### **Gestensteuerung**

Auch die Gestensteuerung findest du unter EINSTELLUNGEN. Hier hast du eine breite Palette an Möglichkeiten, wie du deine Fingergesten einstellen kannst. Für wichtige Werkzeuge lässt sich definieren, wie sie funktionieren sollen, wann sie ausgelöst werden usw. In der linken Spalte bestimmst du das Werkzeug, dessen Einstellungen du festlegst: Wischfinger, das Löschen, die Pipette, QuickShape und viele mehr. Ich schreibe in Kapitel 2 ausführlich über die Gesten. Mehr zum QuickMenü findest du in Abschnitt 4.3, zum QuickShape in Abschnitt 12.2, einen Tipp zur Ebenenauswahl gibt es am Ende von Abschnitt 9.3.

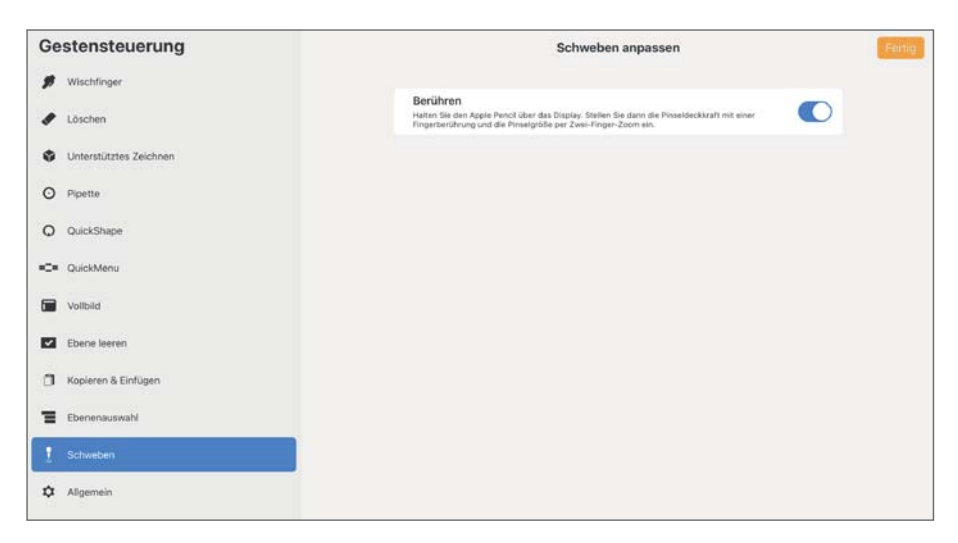

**Abbildung 5.20** *Hier siehst du die Gestensteuerung für* SCHWEBEN*.*

Es gibt dabei diverse Möglichkeiten, das jeweilige Werkzeug zu benutzen: Mit dem Finger durch Tippen auf den Bildschirm, durch längeres Halten des Fingers, mit dem Apple Pencil oder durch eine Kombination aus Beidem. Auch das kleine Quadrat in der Seitenleiste kann für Aktionen eingesetzt werden. Neu seit Version 5.3 sind die Einstellungen zum Schweben, die ich dir in Kapitel 2 bereits vorgestellt habe. Du solltest ausprobieren, was dir liegt, wie du gerne arbeitest und bei welcher Geste was passieren soll. Du kannst später immer wieder Anpassungen vornehmen, wenn du möchtest. So hat jeder seine speziellen Einstellungen in diesem Bereich.

#### **Weitere Einstellungen**

Unter EINSTELLUNGEN solltest du außerdem einstellen, wie stark man die Auswahlmaske sehen kann (SICHTBARKEIT AUSWAHLMASKE) und wie hoch die Verzögerung sein soll, wenn du mehrere Schritte widerrufst (VERZÖGERUNG SCHNELLES WIDERRUFEN). Zum Widerrufen eines Pinselstrichs tippst du mit zwei Fingern auf den Bildschirm. Tippst und hältst du die zwei Finger einen Moment, widerruft Procreate gleich mehrere Schritte. Und hier in den Einstellungen bestimmst du also, wie lange du die Finger auf dem Bildschirm halten musst, bis der Widerruf ausgelöst wird.

Es ist außerdem möglich, die gesamte Leinwand zu projizieren, sprich sie über einen Beamer oder einen zweiten Bildschirm direkt auszugeben. Das kann sinnvoll sein, wenn du etwas präsentieren möchtest, denn es wird wirklich nur die Leinwand ohne die Procreate-Oberfläche gezeigt. Für diese Funktion muss natürlich ein entsprechendes Gerät angeschlossen sein.

## **5.6 Hilfe**

Unter EINKÄUFE WIEDERHERSTELLEN kannst du vergangene In-App-Käufe wiederherstellen, falls du Procreate auf einem neuen iPad oder in einer neuen Version installiert hast. Procreate ist von dem Konzept der In-App-Käufe allerdings inzwischen abgerückt.

Unter ERWEITERTE EINSTELLUNGEN gelangst du in die Einstellungen deines iPads und kannst grundlegende Dinge festlegen, zum Beispiel, in welchem Dateiformat Bilder, die per Drag and Drop exportiert wurden, gespeichert werden sollen.

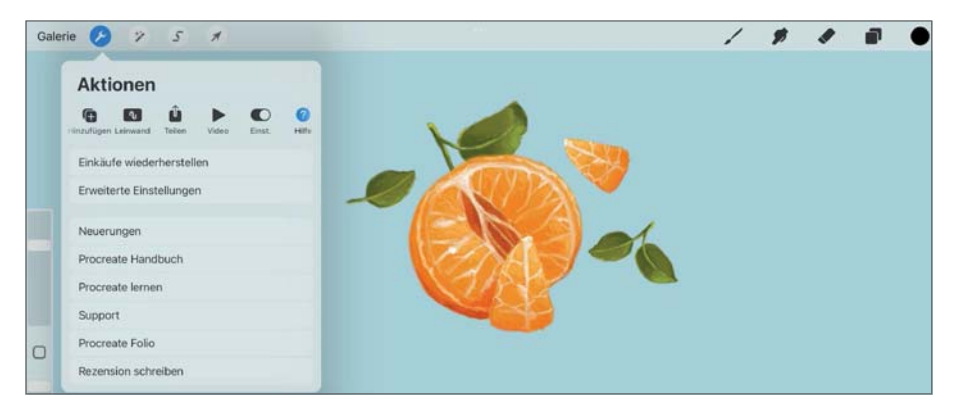

**Abbildung 5.21** *Übersicht über* HILFE

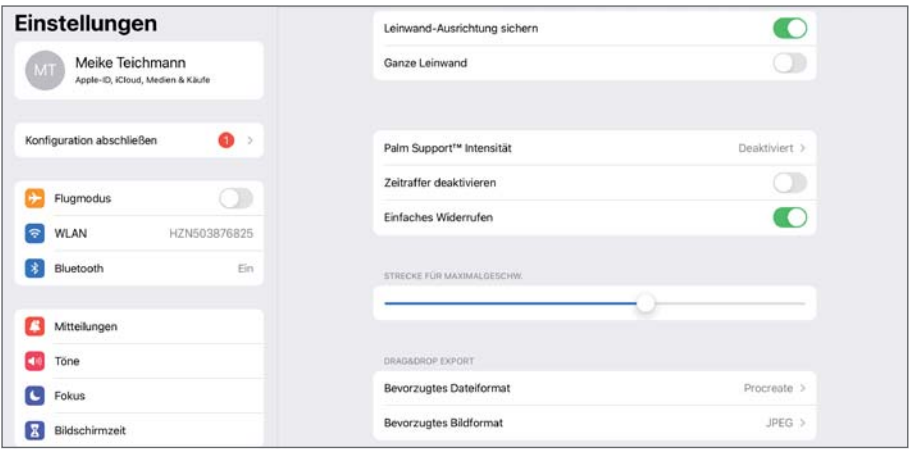

**Abbildung 5.22** *Hier kannst du grundlegende Einstellungen für Procreate tätigen.*

Unter NEUERUNGEN kannst du dich über die Aktualisierungen der App informieren. Hier findest du auch eine Sammlung an 3D-Modellen, die du für eigene Arbeiten (allerdings nicht kommerziell) verwenden kannst. Alles zum Thema 3D erfährst du übrigens in Kapitel 13.

Auch das PROCREATE HANDBUCH ist eine nützliche Hilfe. PROCREATE LERNEN führt dich direkt zu einer Youtube-Seite mit vielen Videos zu allen wichtigen Funktionen und Einstellungen. Über PROCREATE FOLIO gelangst du zu Werken anderer Procreate-Künstler. Hier kannst du dir Inspiration holen oder deine eigenen Arbeiten teilen. Außerdem lässt sich eine Rezension zur Software schreiben. Und den SUPPORT erreichst du ebenfalls hierüber.